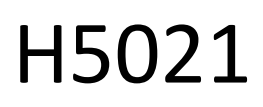

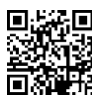

# GoSmart Zigbee детектор за врати IP-2011Z

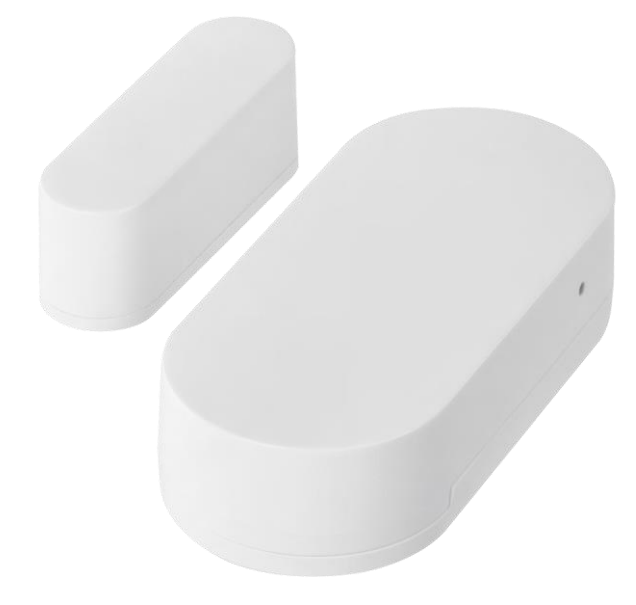

# <u>(ту</u> Съдържание

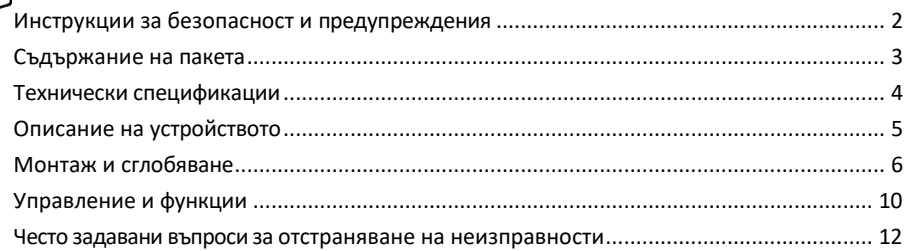

## <span id="page-1-0"></span>Инструкции за безопасност и предупреждения

Прочетете инструкциите, преди да използвате устройството. Спазвайте инструкциите за безопасност в това ръководство.

Не поставяйте тежки предмети върху устройството.

Не използвайте вода или химикали, за да почиствате замърсяванията от външната страна на устройството. Винаги използвайте суха кърпа, за да предотвратите механични повреди и токов удар.

EMOS spol. s r.o. декларира, че продуктът H5021 отговаря на съществените изисквания и на други съответни разпоредби на директивите. Оборудването може да се експлоатира свободно в ЕС. Декларацията за съответствие може да бъде намерена на уебсайта http://www.emos.eu/download. Оборудването може да се експлоатира въз основа на генерално разрешение № VO-R/10/07.2021-8, както е изменено.

![](_page_2_Picture_0.jpeg)

<span id="page-2-0"></span>Съдържание

на опаковката Сензор за врата 3M лента Батерия CR2032 3V Метален щифт за нулиране (изхвъргач на SIM картата)

![](_page_2_Picture_3.jpeg)

![](_page_3_Figure_0.jpeg)

<span id="page-3-0"></span>Технически

спецификации

Захранване: 3V CR2032 Размери: 25 × 55 × 8 mm ПРИЛОЖЕНИЕ: EMOS GoSmart за Android и iOS Свързване: 2,4 GHz Zigbee 3.0 (2 405-2 480 MHz)

### Известие

![](_page_3_Figure_5.jpeg)

Сензорите трябва да са свързани към шлюза ZigBee. Самият ZigBee шлюз трябва да е свързан към 2,4 GHz Wi-Fi мрежа.

![](_page_4_Picture_0.jpeg)

# <span id="page-4-0"></span>Описание на устройството

- Сензор за врата
- Бутон за нулиране
- Капак на батерията
- Отделение за батерии

# <span id="page-5-0"></span>Монтаж и сглобяване

![](_page_5_Figure_1.jpeg)

Свалете задния капак и отстранете пластмасовата изолация от батерията.

![](_page_5_Picture_3.jpeg)

Нулирайте устройството с помощта на предоставения щифт, като задържите бутона за нулиране, докато индикаторът започне да мига. След това сдвоете сензора с телефона си.

![](_page_6_Figure_0.jpeg)

Използвайте доставената лента, за да залепите сензора на избраното от вас място. Разстоянието между двете части на сензора трябва да бъде максимум 8 mm.

#### Свързване с приложение

Инсталиране на приложението EMOS GoSmart

![](_page_7_Picture_2.jpeg)

- Приложението е налично за Android и iOS в Google Play и App Store.
- Моля, сканирайте QR кода, за да изтеглите приложението.

![](_page_7_Picture_5.jpeg)

Стъпки в мобилното приложение EMOS GoSmart

Отворете приложението EMOS GoSmart, потвърдете политиката за поверителност и щракнете върху Съгласен съм. Изберете опцията за регистрация. Въведете името на валиден имейл адрес и изберете парола. Потвърдете съгласието си с политиката за

поверителност. Изберете регистрацията.

![](_page_8_Picture_0.jpeg)

![](_page_8_Picture_1.jpeg)

Изберете Добавяне на устройство.

Изберете категорията продукти GoSmart и изберете устройството "Сензор за врата/прозорец". Изберете шлюза Zigbee, към който искате да свържете устройството.

![](_page_8_Picture_4.jpeg)

Следвайте инструкциите във видеоклипа и описанието. Важно е да включите и нулирате сензора.

![](_page_8_Picture_6.jpeg)

Устройството се намира автоматично и се добавя.

### <span id="page-9-0"></span>Икони и индикаторни светлини

# Описание на иконите и

![](_page_9_Picture_3.jpeg)

- контролите в приложението 1 Индикатор за текущо състояние
	- 2 Записи за откриване на движение и задействане на автоматизацията

![](_page_9_Picture_6.jpeg)

- 3 Управление на автоматизацията (описано в отделна глава)
- 4 Настройки на сензора

![](_page_9_Picture_9.jpeg)

- Текущо състояние на батерията
- Активиране/деактивиране на известията за отваряне и затваряне

• Включване/изключване на известието за изтощена батерия 5 - Разширени настройки на устройството

![](_page_10_Picture_0.jpeg)

 $-2$  $\blacksquare$  - A r

![](_page_10_Picture_2.jpeg)

Описание на настройките на разширението

- Информация за устройството Основна информация за устройството и неговия собственик
- Tap-to-Run и автоматизация Преглед на сцените и автоматизациите, зададени на устройството.
- Известие за изключване За да се избегнат постоянни напомняния, ще бъде изпратено известие, ако устройството остане изключено за повече от 30 минути.
- Споделяне на устройство Споделяне на управлението на устройството с друг потребител
- Създаване на група групиране на устройства
- Често задавани въпроси и обратна връзка Вижте най-често задаваните въпроси и техните решения, както и възможността да изпратите въпрос/предложение/обратна връзка директно до нас.
- Добавяне към началния екран добавяне на икона към началния екран на телефона. При тази стъпка не е необходимо всеки път да отваряте устройството си чрез приложението, а просто щракнете директно върху добавената икона.
- Актуализация на устройството Актуализация на устройството. Опция за активиране на автоматични актуализации
- Премахване на устройството Премахнете и изпарете устройството. Важна стъпка, ако желаете да смените собственика на устройството. След като добавите устройството в приложението, устройството се сдвоява и не може да бъде добавено под друг акаунт.

Настройки за автоматизация

Когато кликнете върху опцията за автоматизации, ще видите този интерфейс с вашите сцени и автоматизации.

Сцените и автоматизацията са основната добавена стойност на този интелигентен сензор в сравнение с конвенционалните сензори за врати. Това устройство не само предупреждава за отваряне, но може да изпълнява много други процеси въз основа на него. Например, Отворена врата -> светва или активира сирената.

Автоматизациите могат да се създават, като кликнете върху иконата " + " или в главното меню на приложението.

В раздела "IF" можете да изберете условията за стартиране на автоматизацията. За този сензор е възможно да се избере: Затворено, Отворено, Затворено за определен период от време и Отворено за определен период от време. В същото време обаче можете да изберете и различни други условия, като например промяна на позицията, времеви график или текущото състояние на времето.

От друга страна, в раздела "Тогава" задавате действия, които да бъдат извършени от друго устройство въз основа на условията от раздела "Ако".

"Предварително условие" - задаване на допълнителни условия за стартиране на автоматизацията.

#### <span id="page-11-0"></span>Често задавани въпроси за отстраняване на неизправности

Не мога да сдвоя устройствата. Какво мога да направя?

- Уверете се, че използвате 2,4 GHz Wi-Fi мрежа и имате достатъчно силен сигнал.
- Разрешете на приложението всички разрешения в настройките
- Уверете се, че използвате най-новата версия на мобилната операционна система и най-новата версия на приложението

Не получавам известия, защо?

- Разрешете на приложението всички разрешения в настройките
- Включете известията в настройките на приложението (Настройки -> Известия за приложения)

Кой може да използва оборудването?

- Съоръженията винаги трябва да имат администратор (собственик).
- Администраторът може да сподели устройството с останалите членове на домакинството и да им предостави права.